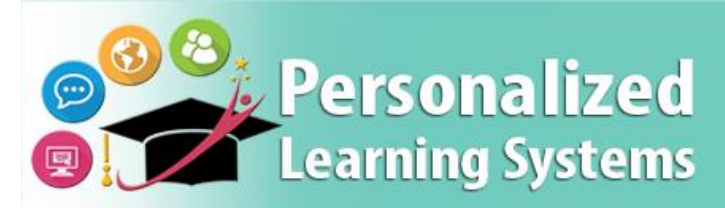

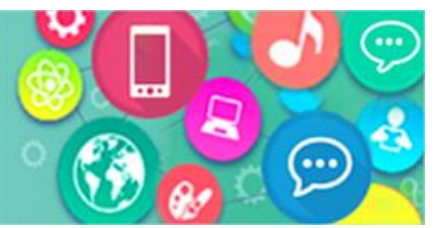

# **Schoology: Vinculando el Portal para Padres con Schoology**

## **PROPÓSITO**

#### **¿POR QUÉ DEBO HACER ESTO?**

Si estos pasos no se completan, los padres sólo tendrán acceso a los datos del Portal para Padres, pero no tendrán acceso a Schoology. Estos pasos son necesarios para activar la cuenta de Schoology para padres.

#### **ANTES DE COMENZAR**

- Los padres deben tener una cuenta de Portal para Padres válida.
- Los siguientes pasos deben ser completados a través de una computadora.

#### **INICIAR SESIÓN**

Ingrese al LMS / Schoology a través de [https://parentportal.lausd.net.](https://parentportal.lausd.net/)

#### **RECORDATORIO**

A los padres se les otorga una cuenta de Schoology a través de su cuenta del Portal para Padres. El nombre de usuario y la contraseña utilizados para el Portal para Padre serán los mismos para la cuenta de Schoology.

### **PROCEDIMIENTO**

**Paso 1** Inscríbase para una cuenta del Portal para Padres de LAUSD. [\(http://bit.ly/ParentPortalRegSP\)](http://bit.ly/ParentPortalRegSP)

**Paso 2** Añade sus estudiantes a su cuenta. [\(http://bit.ly/ParentPortallinkingSP\)](http://bit.ly/ParentPortallinkingSP)

**Paso 3** Haga clic en el nombre del estudiante.

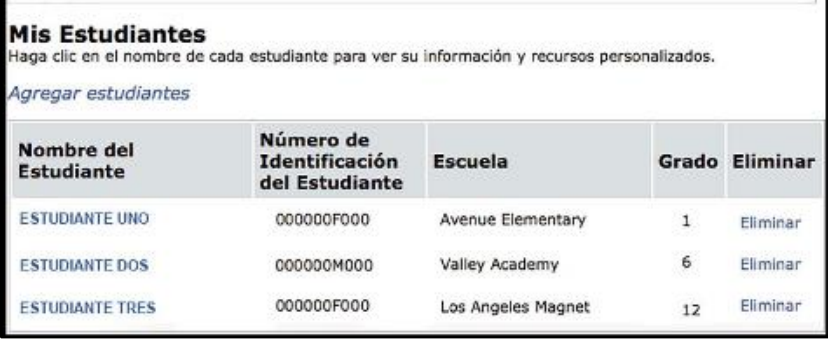

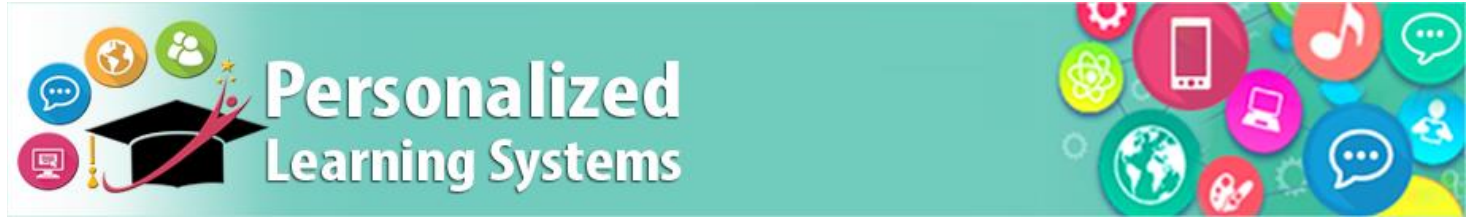

# **Schoology: Vinculando el Portal para Padres con Schoology**

**Paso 4** Seleccione el botón verde para las **Calificaciones y deberes**

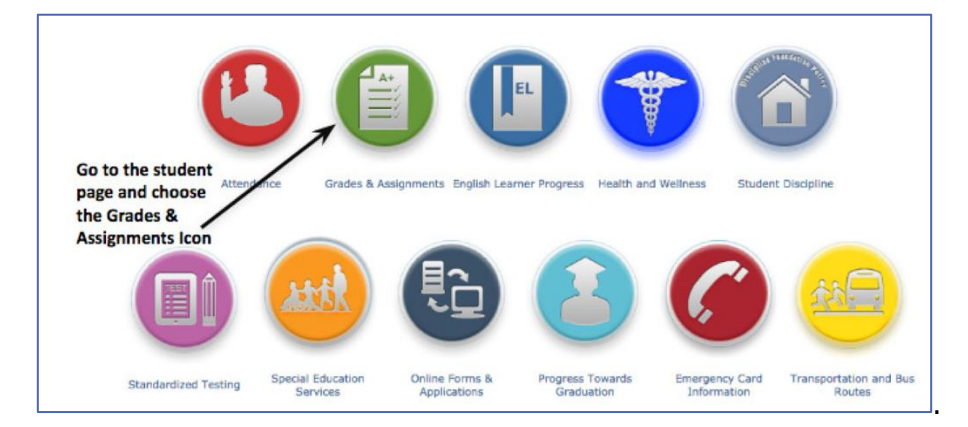

Paso 5 Haga clic en el nombre de uno de los cursos.

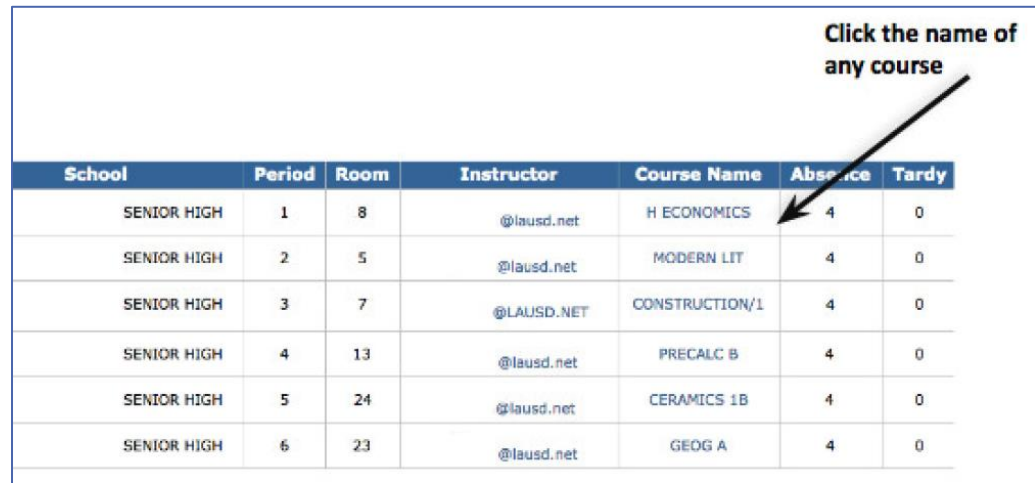

Paso 6 Se les pedirá a los padres que ingresen su nombre de usuario y contraseña (esto es una acción de una sola vez).

Una vez hecho esto, la cuenta de padres de Schoology se activará y estará lista para usarse. Los padres podrán acceder a Schoology a través del Portal para Padres o a través de la aplicación móvil Schoology en un teléfono o tableta.